#### How to Generate DKIM Record from G-Suite Admin Console

**DKIM Record:** You can help prevent spoofing by adding a digital signature to outgoing message headers using the DKIM standard. This involves using a private domain key to encrypt your domain's outgoing mail headers, and adding a public version of the key to the domain's DNS records. Recipient servers can then retrieve the public key to decrypt incoming headers and verify that the message really comes from your domain and hasn't been changed along the way.

#### You have to generate this record from Google G Suite Admin Console. PFB steps to generate the DKIM record from G Suite.

Steps: Login to G Suite Admin Console --> Click on Apps --> Click on G Suite --> Go to Gmail --> Click on Authenticate Email --> Click on Generate New Record --> Click on 2048 Drop down and select 1024 DKIM key bit length --> Click on Generate.

Login to G Suite Admin Console --> Click on Apps

The records will get generated. Kindly update the Same into DNS control panel and confirm once done.

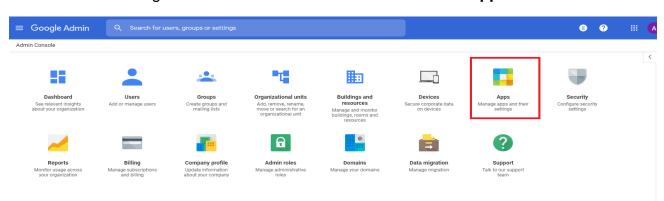

#### Steps with screenshot

#### Login to G Suite Admin Console --> Click on Apps --> Click on G Suite

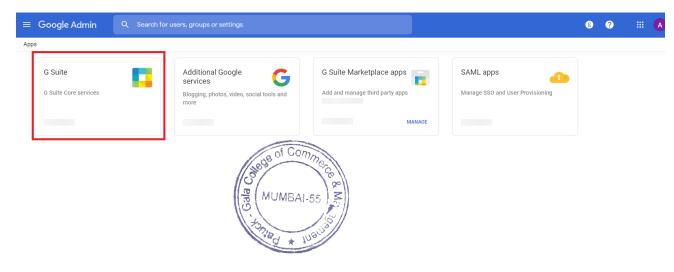

|                                 |   | > G                                        | Go to <b>Gmail</b> |              |
|---------------------------------|---|--------------------------------------------|--------------------|--------------|
| ≡ Google Admin                  |   |                                            |                    | 8 ? # 💧      |
| Apps > G Suite                  |   |                                            |                    |              |
| G Suite                         |   | Showing status for apps in all organizatio | onal units         | ADD SERVICES |
| • • • • •                       |   | Services 1                                 | Service Status     |              |
| All users in this account       |   | Calendar                                   | ON for everyone    |              |
| Groups                          | ~ | Drive and Docs                             | ON for everyone    |              |
| Organizational Units            | ^ | Gmail                                      | ON for everyone    |              |
| Search for organizational units |   | Google+                                    | ON for everyone    |              |
|                                 |   | Google Hangouts                            | ON for everyone    |              |
|                                 |   | Groups for Business                        | ON for everyone    |              |
|                                 |   | Hangouts Chat                              | ON for everyone    |              |
|                                 |   | Jamboard Service                           | ON for everyone    |              |
|                                 |   | Keep                                       | ON for everyone    |              |
|                                 |   | Sites                                      | ON for everyone    |              |
|                                 |   |                                            |                    |              |

#### --> Click on Authenticate Email

#### \_ Active users in last 7 days User settings Set name formats. Enable user preferences such as themes, read receipts, and email delegation. Labs Enable additional experimental Gmail features for your users. Hosts Add mail hosts for use in advanced routing, such as to direct messages to Microsoft Exchange. Default routing Create domain-wide routing rules, such as for split delivery or a catchall address. Authenticate email Set up email authentication (DKIM) Gala Comme Manage quarantines Create, modify, or remove email quarantines.

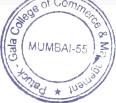

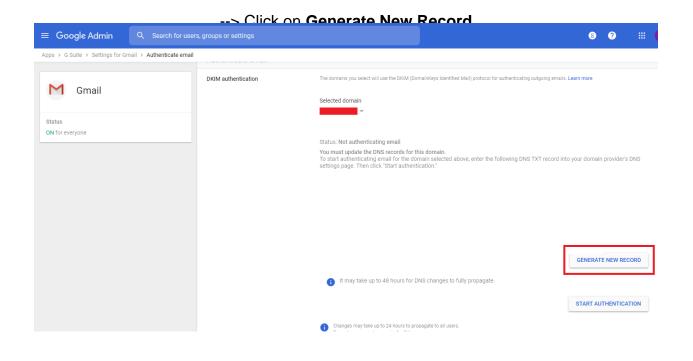

Click on 2048 Drop down and select 1024 DKIM key bit length --> Click on Generate

| Generate new record                                                                                                    |
|----------------------------------------------------------------------------------------------------|
| If you are currently authenticating email from this domain, generating a new TXT record will stop authentication until you restart it and wait for DNS to update. |
| Select DKIM key bit length<br>2048<br>2048<br>1024 r (optional)<br>google                                                                                         |
| CANCEL GENERATE                                                                                                    |
| MUMBAI-55                                                                                                    |

tonied \* Insing

Update the Generated Values in your DNS Control Panel and confirm once done

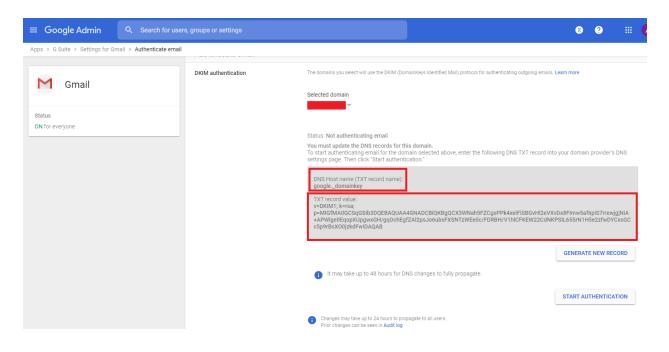

Login to the **G Suite Admin console** --> Go to **Apps** --> Go to **G Suite** --> Go to **Gmail** --> Click on **Authenticate Email** --> Click on **Start Authentication** 

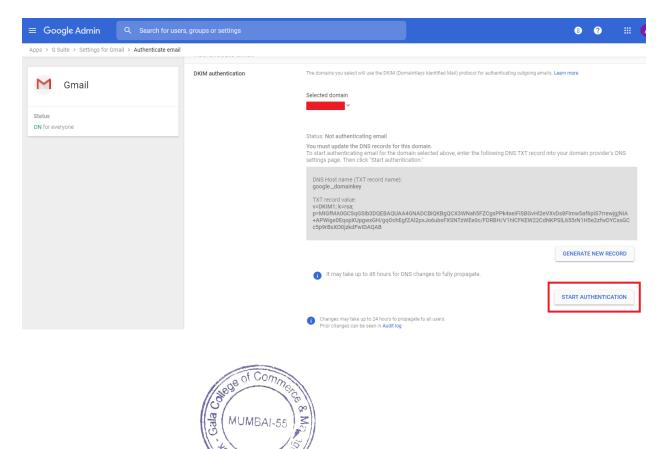

\* ins

## **Google Classroom**

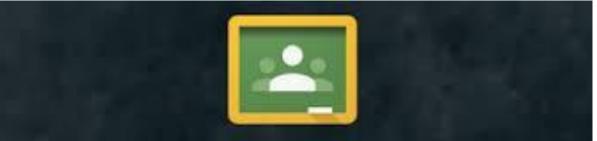

### Welcome to Classroom!

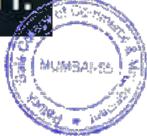

### **How to Create Your Own Class**

## Click to go to <u>Google classroom</u>! Click go to classroom.

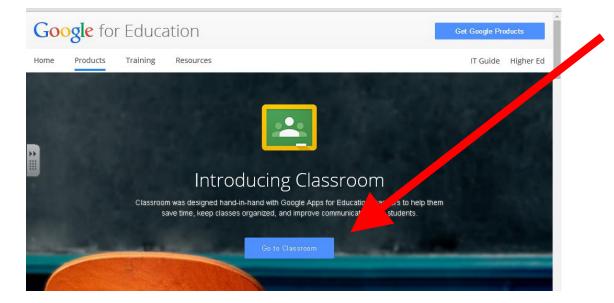

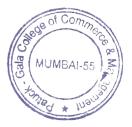

## A Quick Look at The New Google Classroom iPad App

#### https://www.youtube.com/watch?v=dm6vlj5wW -0

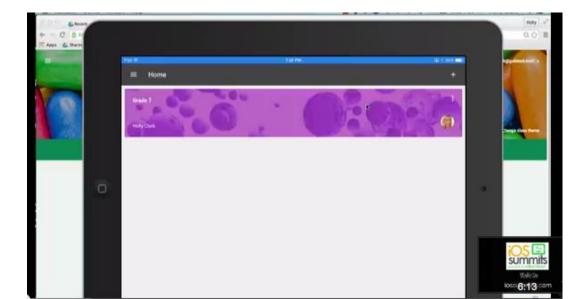

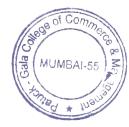

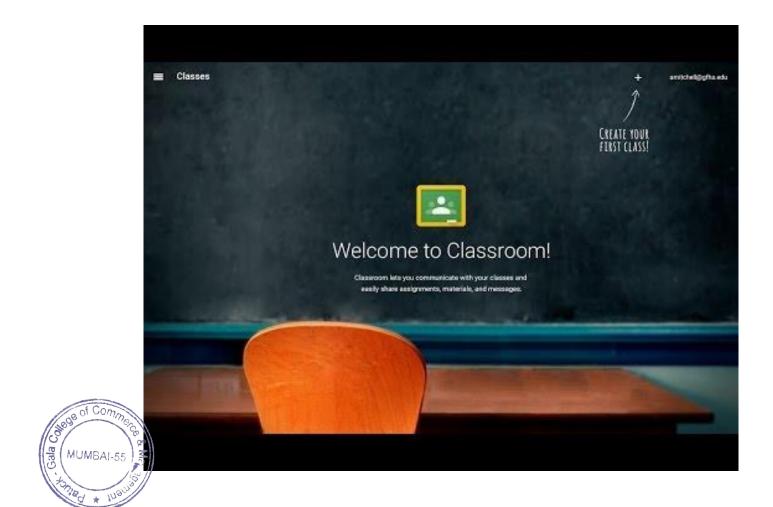

nied

## **How to Create Your Own Class**

Click on the Plus sign by your name and click create class. Type in your class name and section. Then click create.

| + tiffany.norton@ | )desertsands.us 🗕     |
|-------------------|-----------------------|
| Join class        |                       |
| Create class      | of Come               |
|                   | Big MUMBAI-55         |
|                   | 0.<br>+3710 * 100-100 |

| Create a class |        |
|----------------|--------|
| Class name     | /      |
| Section        |        |
|                |        |
| CANCEL         | CREATE |

#### **Two Ways to Have Students Join**

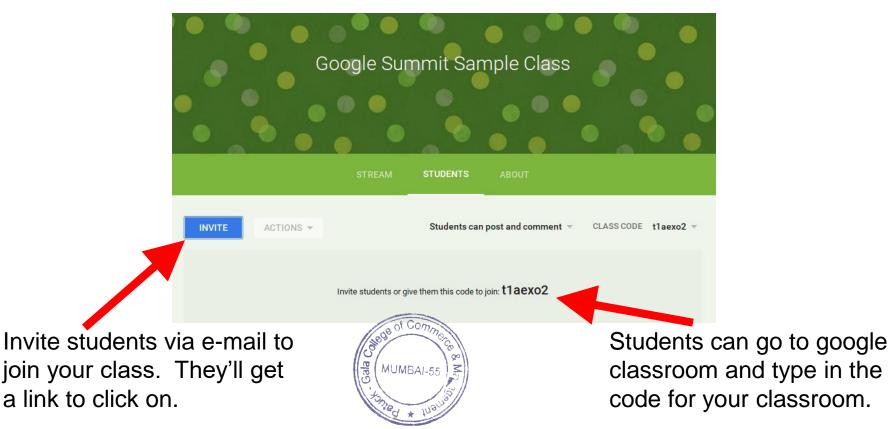

#### Using the Classroom Code to join: 1.Go to Google Classroom. 2.Click on the plus sign in the right hand corner. tiffany.norton@desertsands.us + 3.Click join class. Join class 4. Then type in the Create class classroom code and click join. MUMBAL-55

## What is Google Classroom?

Google Classroom is available to schools with a Google Apps for Education (GAfE)domain.

Classroom is a way to get all of your students in one place and allows you to easily assign work and for students to turn it in.

Home base for google drive.

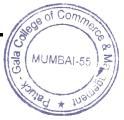

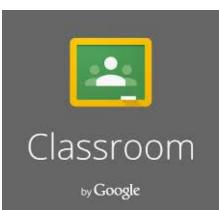

Helps teachers create and collect assignments paperlessly Includes time-saving features (i.e. make a copy of a Google Document for each student).

Creates Drive folders for each assignment & student

Students can keep track of what's due on the Assignments page and begin working with just a click.

Teachers can quickly see who has or hasn't completed the work, and provide direct, real-time feedback and marks from within Classroom.

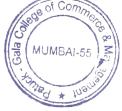

#### **Classroom Homepage**

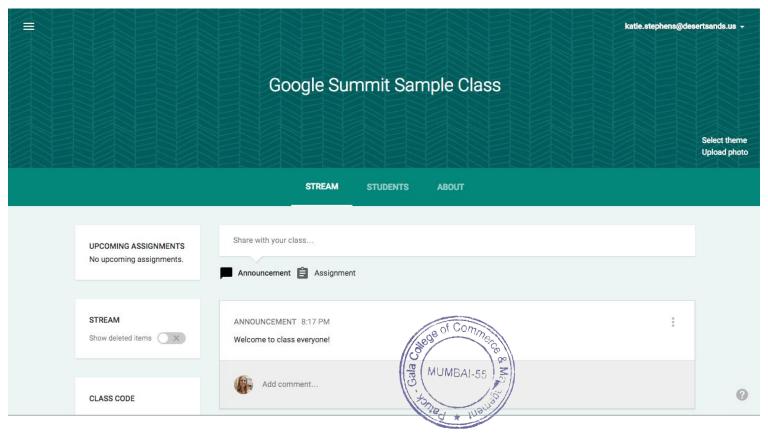

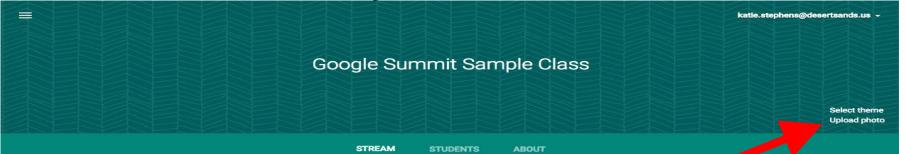

Where your announcements and assignments are posted.

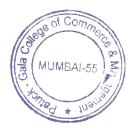

Change your classroom theme or add your own photo at the top of your Google Classroom.

Lists the names of assignments and when they are due.

Option that you can turn on or off to show your deleted items. Only teachers can use this feature.

UPCOMING ASSIGNMENTS No upcoming assignments.

 $\equiv$ 

STREAM Show deleted items

CLASS CODE

Code that you give your students to join the classroom. You can also change the class code whenever you want to as the teacher.

The students page is a list of all of the students enrolled in your classroom.

Can change the students abilities to post and comment in your classroom.

|                              | katie.stephens@desertsands.us + |
|------------------------------|---------------------------------|
| Google Summit Sample Class   |                                 |
| Katie Stephens               |                                 |
|                              | Select theme<br>Upload photo    |
| STREAM STUDENTS ABOUT        |                                 |
| NVITE ACTIONS - CLASS CODE n | njovd 👻                         |
| Students 🔻                   |                                 |
| Anthony Garcia               |                                 |
| Athena Martinez              |                                 |
| Cynthia Stern                |                                 |
| Danielle Munksgard           | ⊻ 0                             |

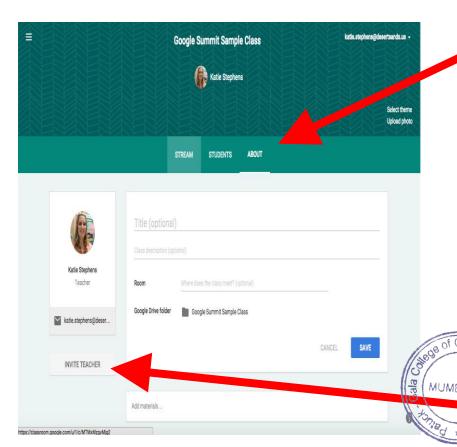

Change and edit the information about your classroom. Post links.

Invite more teachers to join your classroom. \*If you add a teacher, they will be able to do everything that you can do, except delete the

## **Classroom Homepage**

The stream is where you will post your announcements and assignments. When you create a new announcement or assignment it can save as a draft. So if you don't want to post it right away, you do not have to. It will save it for your Bala MUMBAI-55 to post later.

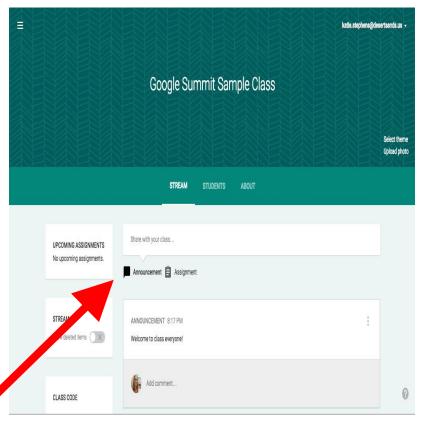

#### What is an announcement?

## Google Classroom gives you a place to post your announcements.

Unlike a website with one way communication, students can comment back on the announcement.

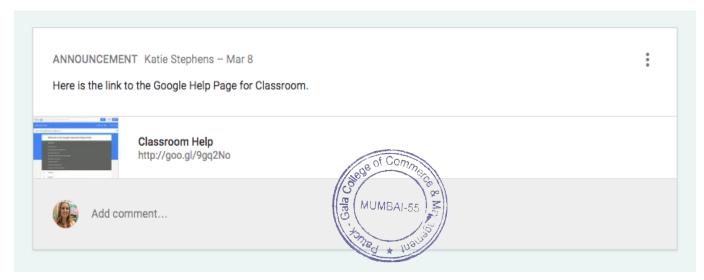

#### Ways to use Announcements

A place to make announcements to your class A place for students to make announcements to each other

(ie: kudos, questions, concerns, updates) Ticket out the Door or Warm-up Virtual Classroom Discussion Quick Write Prompt Share Links with your students

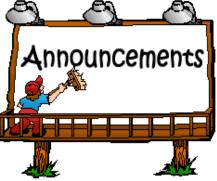

#### How to make an Announcement

| S | Share w | ith your c | lass |            |                       |   |        |
|---|---------|------------|------|------------|-----------------------|---|--------|
|   | 0       | ۵          | ٠    | 6-0        | Google Summit Sampl 🗸 | Î | POST - |
|   | Annou   | ncement    | Ê    | Assignment |                       |   |        |

#### Click on announcement.

Type in your announcement into the top box. You can add attachments, files from your drive, youtube links, or links to other sites.

Then click on the class that you want to post the announcement. You can post the same announcement to multiple classes at one time.

## What is an assignment?

Using Google Docs you no longer need to collect and pass out paper.

Google Classroom eliminates sharing issues by placing the document in the teacher and the students Google Drive immediately.

Students simply need to press the "turn in" button within Google Classroom to let the teacher know they are ready to have their work assessed.

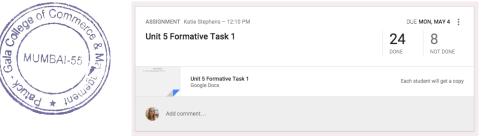

## Ideas for using Assignments

**Collaborative Group Assignments Individual Writing Assignments** Note taking templates **Tests and Quizzes** Test Prep **Project Based Learning** 

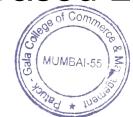

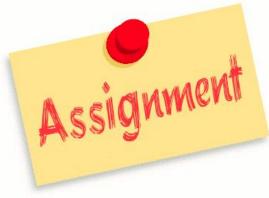

#### How to make an Announcement

| Descr | iption of ass | ignment (optiona | al)                   |   |          |
|-------|---------------|------------------|-----------------------|---|----------|
| Due   | May 4, 20     | 15 Add time      |                       |   |          |
| U     |               | D 000            | Google Summit Sampl 🗸 | Ŧ | ASSIGN - |

Click on assignment.

Type in your title into the top box and add a description into the next box below.

You can add attachments. (See next slide).

Then select the due date.

Then choose the class that you want to post the assignment, you can post it to more than one classroom at the same time. Then click assign

## **Attachment Options for Assignments**

- 1. Attach a document from your computer
- 2. Attach directly from your Google Drive
- 3. Attach a YouTube Video

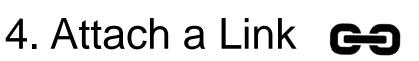

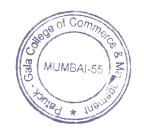

## **Attaching Directly from Drive**

## Click on the Drive icon Search for your document in the window that pops up and click add

|                  | Inse  | rt files using Go | oogle | Drive           |   |                 |           |   | ×               |
|------------------|-------|-------------------|-------|-----------------|---|-----------------|-----------|---|-----------------|
|                  | Uploa | d My Drive        | Star  | red             |   |                 |           |   |                 |
|                  | 1     |                   |       |                 |   | ~ Q,            |           |   | AZ              |
|                  |       | Student Council   |       | Close Reading   |   | Math            | Writing   |   | Quick Write Res |
| de of Commerce   |       | Classroom         |       | Student Council | 1 | Student Work    | Pictures  | 1 | Meeting Notes   |
|                  |       | TRAC Training     |       | Third Grade Do  |   | Substitute Plan | РТО       | B | Word Study      |
| 1 Januar + Walla |       | Professional De   | •     | Staff Meeting N |   | Third Grade Me  | 2013-2014 |   |                 |

## **3 Choices when Attaching from drive**

Students Can View File
Students Can Edit File
Make a copy for each student

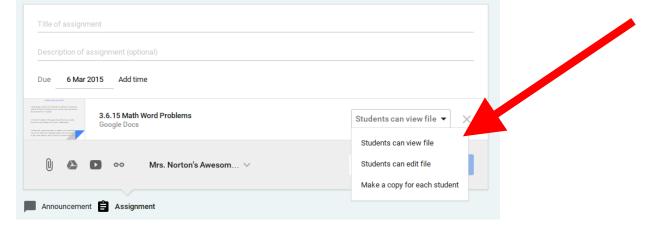

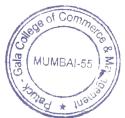

## **Tracking your students progress**

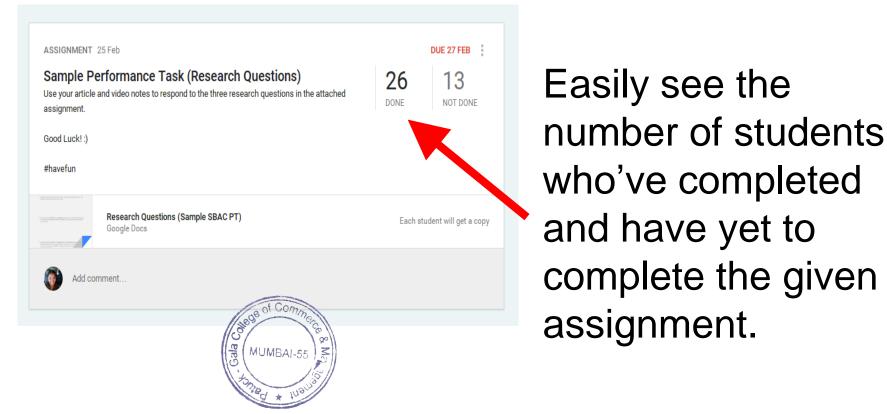

| The Wette | st Place on Earth T                 | DQs             |          |        | DUE F | RI, MAR 6 |
|-----------|-------------------------------------|-----------------|----------|--------|-------|-----------|
| RETURN    |                                     | FOLDER 🛃 DOWNLO | AD -     |        |       |           |
| Showing   | g assignments that are <b>done</b>  | or returned.    |          |        | CLE   | AR        |
|           | Students 👻                          | Status          | Grade    | Points | 100   | -         |
|           | Adrian Mederos<br>Send a note       | DONE            | No grade |        |       |           |
|           | Alyssa Aguiar<br>Send a note        | DONE            | No grade |        |       |           |
|           | Amy Bracamontes<br>Send a note      | DONE            | No grade |        |       |           |
|           | Anahi Lopez-Aldaz<br>Send a note    | DONE            | No grade |        |       |           |
|           | Benjamin MoraJimenez<br>Send a note | DONE            | No grade |        |       |           |
|           | Brandon Torres<br>Send a note       | DONE            | No grade |        |       |           |

The detailed list of students who have completed their work.

# The detailed list of students who have not completed their work.

| The Wette | st Place on Earth TDQs                 |                 |          |        | DUE F | RI, MAR 6 |
|-----------|----------------------------------------|-----------------|----------|--------|-------|-----------|
| RETURN    | EMAIL FOLDE                            | ER 💆 DOWNLOAD 🗸 |          |        |       |           |
| Showing   | assignments that are <b>not done</b> . |                 |          |        | CLE   | AR        |
|           | Students 👻                             | Status          | Grade    | Points | 100   | -         |
|           | Anthony Vargas1<br>Send a note         | NOT DONE        | No grade |        |       |           |
|           | Ashley Orozco<br>Send a note           | NOT DONE        | No grade |        |       |           |
|           | Ashley OrozcoMorales<br>Send a note    | NOT DONE        | No grade |        |       |           |
|           | Clayton Hill<br>Send a note            | NOT DONE        | No grade |        |       |           |
| 0 🐐       | Deirdre Murphey<br>Send a note         | NOT DONE        | No grade |        |       |           |
| 0 🝕       | Eric Vasquez<br>Send a note            | NOT DONE        | No grade |        |       |           |

## Adding a Co-Teacher

-Multiple teachers can now serve as the admin for each Google Classroom

Co-Teacher Click the picture above to visit Alice Keeler's blog post on this topic.

-Who would I add as a Co-Teacher? Intervention Specialists, Administration, Resource Teachers, Grade Level/Department Colleagues

#### How to Add a Co-Teacher

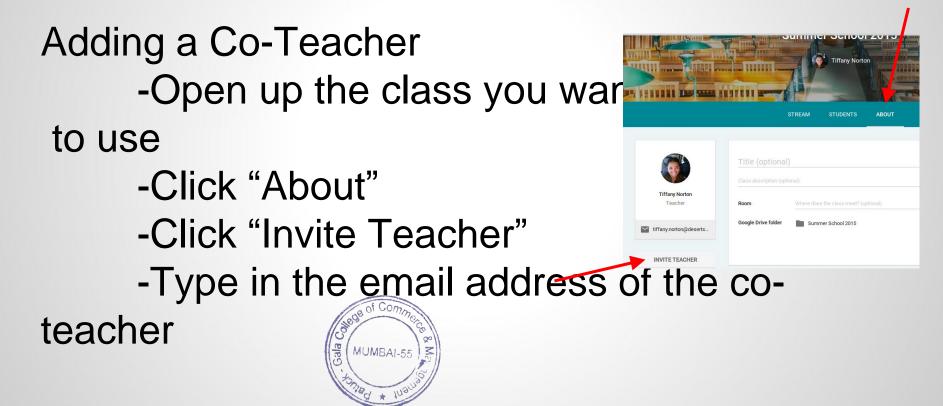

### Archive a class -End of Quarter/Semester/Year

-Archiving preserves materials, discussions, and posts. The archived class is taken off of your home screen.

-All files are still available in Google Drive to view and edit

## **Archiving a Class**

-An archived class can be viewed by you and the students in the class.

-However, when the class is archived, you can't edit or add anything to the class until you restore it.

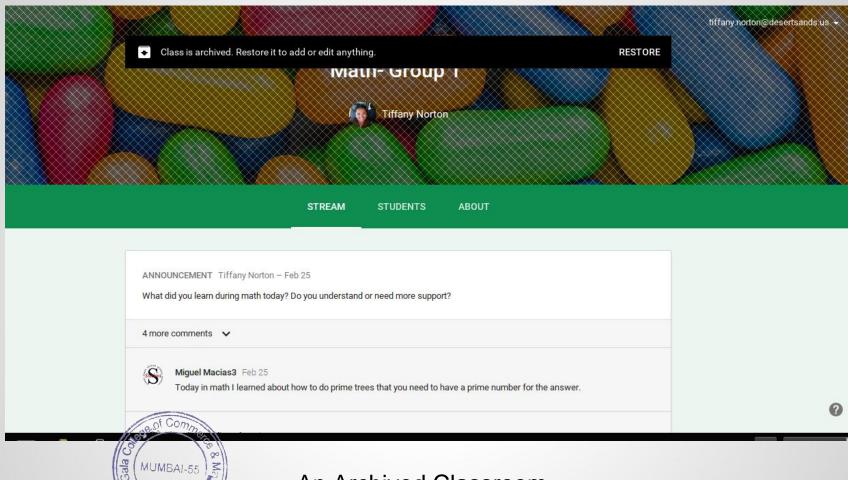

An Archived Classroom

### How to Archive a Class

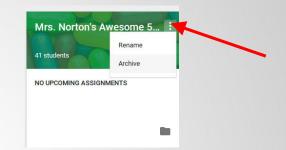

-Click "Home"

- -Click on the three dots next to the class name -Click "Archive"
- -When the 'Archive Class?' screen pops up, click "Archive"

| Archive cla                           | ss?                                                  |              |  |
|---------------------------------------|------------------------------------------------------|--------------|--|
| You and your stud                     | lents won't be able to m                             | ake changes. |  |
| · · · · · · · · · · · · · · · · · · · | class in "Archived Clas<br>and can find all class fi | eee mane     |  |
|                                       |                                                      |              |  |

# Need to view, restore, or delete an archived class?

#### **Click here for directions from Google Support!**

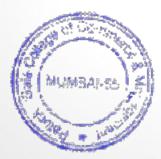

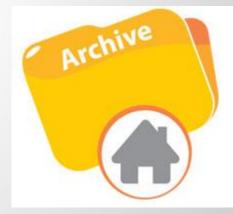

## Drafting an Assignment or Announcement

-Pre-populate posts and have them saved in the "Drafts" section for posting at a later time

-Great for pre-set discussion questions, close reading questions, daily warm-ups, and much

more

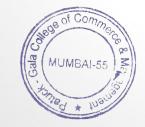

## How to Draft an Assignment or Announcement

- -Type in your announcement and/or create your assignment post
- -Click the down arrow next to the blue 'POST' button -Click "Save Draft"

| Hi    |         |   |            |                      |             |   |      |
|-------|---------|---|------------|----------------------|-------------|---|------|
| U     | ۵       | ٠ | 6-0        | Summer School 2015 ∨ | Draft saved | Î | POST |
| Annou | ncement | Ê | Assignment |                      |             |   |      |
|       |         |   |            |                      |             |   |      |

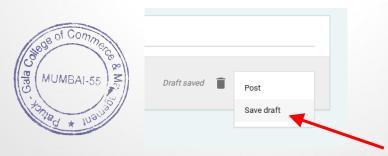

# How to Draft an Assignment or Announcement, cont.

-The announcement/assignment is now saved in your drafts folder and can be posted when you are ready.

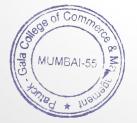

| UPCOMING ASSIGNMENTS Share with your class |                           |                                                  |                                |
|--------------------------------------------|---------------------------|--------------------------------------------------|--------------------------------|
| DUE TODAY<br>Writing Pre-Test              | Announcement 🖨 Assignment |                                                  | Click the down arrow to access |
|                                            | DRAFT (1)                 | ~                                                | your drafts.                   |
|                                            |                           | Share with your class                            |                                |
|                                            |                           | Announcement 🖹 Assignment                        |                                |
| Click on the draft<br>you'd like to        |                           | Draft (1)                                        | ^                              |
|                                            |                           | Hi Hi                                            | ×                              |
| edit/post/de                               | elete                     |                                                  |                                |
|                                            |                           | Draft (1)                                        |                                |
|                                            |                           | рш ні                                            |                                |
|                                            |                           | Hi<br>Hi                                         |                                |
| Edit the post (if needed)                  |                           |                                                  | CANCEL <b>POST</b>             |
|                                            | save the Draft.           | Response manne. The main idea of this article is | because,,, and                 |

#### **Mobile APP**

-The mobile app allows students to do their work on any device.

-Perfect solution for classrooms that don't have 1:1 access, but have a BYOD policy

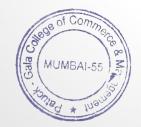

#### Mobile App, cont. Students can:

-attach photos to assignments and posts

#### -attach images, PDFs, and web pages from

other apps to their assignments

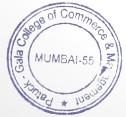

-work offline on items listed on the to do lists

#### Links to more helpful hints and tricks

**Google Classroom Help Center** 

Get the Mobile App (Google Play Store)

Get the Mobile App (iTunes)

50 Things You Can Do With Google Classroom (Alice Keeler)

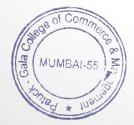

#### **Student Quick Guide**

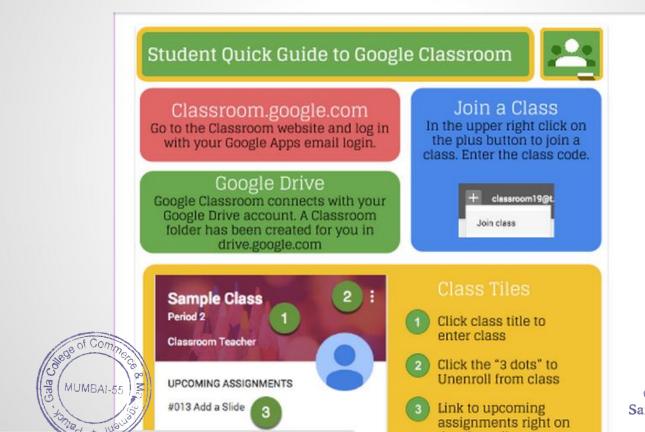

I/c Principal Patuck - Gala College of Commerce & Management Santacruz (E), Mumbai-400 055